## **حذف نام نویسنده comment در 2013 word Office**

File menu -> Options -> Trust Center -> Trust Center Settings button - > Privacy Options ->

.کنید فعال را" Remove personal information from file properties on save" گزینه

در صورت غیر فعال بودن این گزینه ( به رنگ خاکستري) ، بر روي دکمه Inspector Document کلیک نمایید.

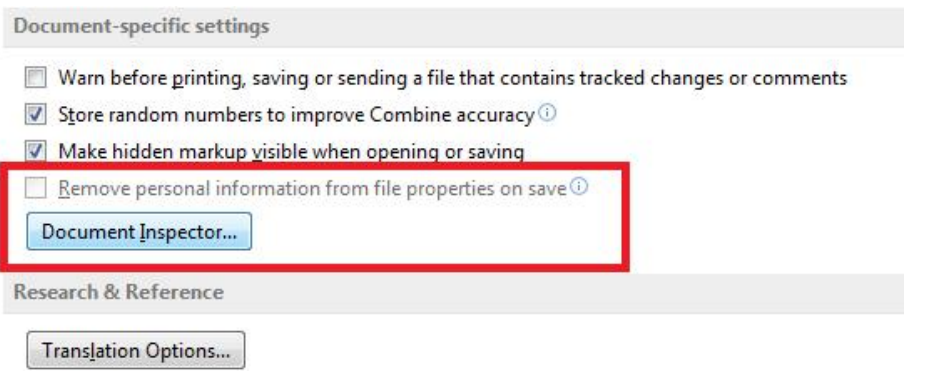

سپس بر روي دکمه Inspect کلیک نمایید. اطلاعات فایل بررسی می شود و data meta فایل شناسایی می شود.

دکمه All Remove مربوط به اطلاعات نویسنده را بزنید.

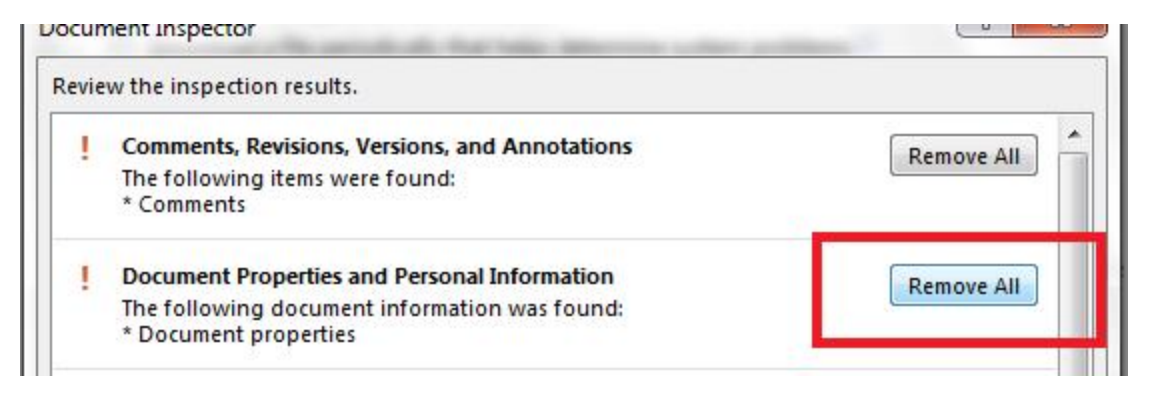

## **دقت کنید Comments را پاك نکنید.**

دقت کنید با فعال شدن گزینه "save on properties file from information personal Remove "نام نویسنده بعد از ذخیره فایل حذف می شود. در زمان درج نام دیده می شود.